# RV32x VPN路由器系列上的DHCPv4配置和監控

# 目標 Ī

本文檔將指導您完成RV32x VPN路由器系列上的DHCP IPv4設定和DHCP IPv4狀態說明的設 定。

動態主機控制協定DHCP是一種網路協定,它允許伺服器(本例中為路由器)從有效地址池中 為其網路上連線的裝置分配IP地址。對於網路中的裝置而言,這是一種有效的自動獲取IP地址 的方法,而不是手動分配IP地址。可以配置這些設定,在*DHCP Setup*一節中對此進行說明。 DHCP Status部分說明了此功能顯示的DHCP資訊。

# 適用裝置 Ĩ.

·RV320 Dual WAN VPN路由器 · RV325 Gigabit Dual WAN VPN路由器

## 軟體版本

 $\cdot$ v1.1.0.09

# DHCP設定 Ξ

步驟1.登入到路由器配置實用程式並選擇DHCP > DHCP Setup。將開啟DHCP Setup頁面:

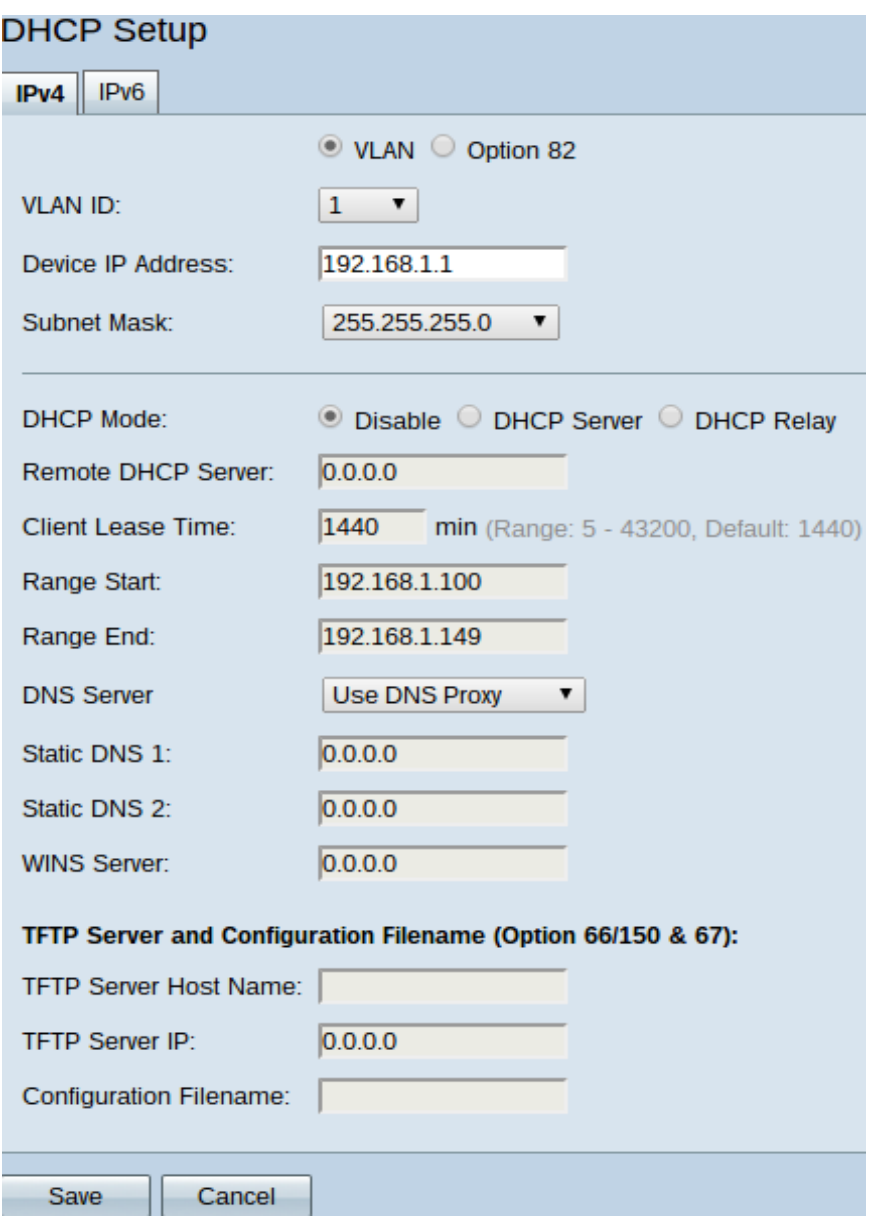

步驟2.按一下IPv4頁籤配置DHCP設定。

附註:IPv4 DHCP服務可同時配置VLAN和選項82電路ID。VLAN應用與選項82的區別在於 ,選項82提供了一種更安全的方法來提供DHCP服務。這種安全性來自新增電路ID,這些電路 ID插入轉發到DHCP伺服器的請求中。

### IPv4 VLAN DHCP

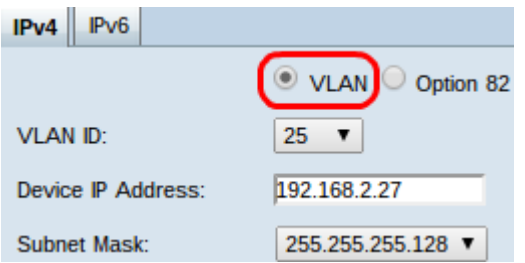

步驟1.按一下VLAN單選按鈕為特定VLAN配置DHCP設定。虛擬區域網(VLAN)是在邏輯上劃 分為不同廣播域的網路。

步驟2.從VLAN ID下拉選單中選擇所需的VLAN,以配置該VLAN中的裝置獲取IP地址的方式。

注意:一旦選擇VLAN ID,系統將顯示預設管理IPv4地址。

步驟3.在Device IP Address欄位中輸入所需的VLAN管理IPv4地址。這是VLAN用於與路由器 和其他網路通訊的IP地址。

步驟4.從Subnet Mask下拉選單中選擇管理IPv4地址的子網掩碼。這決定了VLAN上存在的主 機範圍。

| <b>DHCP Mode:</b>         | Disable © DHCP Server © DHCP Relay                  |
|---------------------------|-----------------------------------------------------|
| Remote DHCP Server:       | 192.0.2.2                                           |
| <b>Client Lease Time:</b> | 850<br><b>min</b> (Range: 5 - 43200, Default: 1440) |
| Range Start:              | 192.168.2.100                                       |
| Range End:                | 192.168.2.126                                       |
| <b>DNS Server</b>         | <b>Use DNS Proxy</b>                                |
| Static DNS 1:             | 192.0.2.4                                           |
| Static DNS 2:             | 192.0.2.6                                           |
| WINS Server:              | 192.0.2.8                                           |

步驟5.在DHCP Mode欄位中,按一下所需的單選按鈕選擇要使用的DHCP型別。

·禁用 — 在路由器上禁用DHCP。沒有其他引數可編輯。如果按一下此單選按鈕,請轉至步 驟14。

·DHCP伺服器 — 路由器充當DHCP伺服器。處理來自客戶端的DHCP請求並指定IP地址。「 遠端DHCP伺服器」欄位變為不可編輯。如果按一下此單選按鈕,請轉至步<mark>驟</mark>6。

·DHCP中繼 — 路由器將DHCP請求傳遞給另一個DHCP伺服器並轉發伺服器的DHCP應答。 它不會對裝置執行任何IP定址。要完成配置,只需在「遠端DHCP伺服器」欄位中輸入 DHCP伺服器的IPv4地址並繼續執行步驟14。

步驟6.在Client Lease Time欄位中輸入租用持續時間的時間(以分鐘為單位)。這是允許客戶 端使用通過DHCP過程指定的IP地址連線到路由器的時間。

步驟7.在Range Start和Range End欄位中,輸入可通過DHCP分配的IPv4地址池的開始和結束 所需IPv4地址。

注意:確保此範圍內沒有任何靜態IP地址,並且這些地址與為選定VLAN輸入的管理IP地址位 於同一個子網中。

步驟8.從DNS Server下拉選單中選擇要使用的DNS型別。域名系統(DNS)是一種Internet服務 ,它可將更易於使用者理解的域名轉換為裝置使用的IP地址。

·使用DNS代理 — 路由器作為DHCP客戶端的DNS伺服器執行。路由器充當其上所有DNS傳 入查詢的中介,並向外傳送未知請求並儲存這些請求以供將來使用。

·使用ISP提供的DNS — 為DHCP客戶端提供Internet服務提供商ISP DNS伺服器IP以進行 DNS查詢。

·如下所示使用DNS — 向DHCP客戶端提供使用者輸入的DNS伺服器IP地址以解析DNS查詢 。

時間分配器:設定DHCP不需要步驟9到13。如果您不需要配置DNS伺服器IP地址、WINS伺

服器IP地址或TFTP資訊,請跳至步驟14。

步驟9.在Static DNS 1和Static DNS 2欄位中輸入靜態DNS伺服器的IPv4地址。如果從DNS Server(DNS伺服器)下拉選單中選擇Use DNS as Below(如下使用DNS),請使用這些命 令。靜態DNS伺服器有時能夠比動態DNS伺服器更快地解析DNS查詢,因為它們不需要查詢 。如果找不到DNS 1或無法解析查詢,則使用DNS 2。

步驟10.在「WINS伺服器」欄位中輸入Windows Internet命名服務(WINS)伺服器的IPv4地址。 WINS伺服器將NetBIOS名稱解析為IP地址。

TFTP Server and Configuration Filename (Option 66/150 & 67):

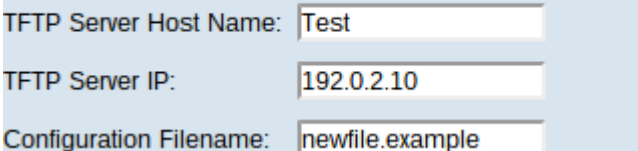

步驟11.在「TFTP伺服器主機名」欄位中輸入TFTP伺服器的主機名。簡單檔案傳輸協定 TFTP伺服器儲存裝置的備份配置和設定。當需要配置許多裝置並且手動輸入太耗時時時非常 有用。

步驟12.在「TFTP伺服器IP」欄位中輸入TFTP伺服器的IP地址。

步驟13.在「配置檔名」欄位中輸入要儲存的配置檔案的名稱。

步驟14.按一下Save以完成IPv4 DHCP設定的配置。

#### IPv4選項82 DHCP

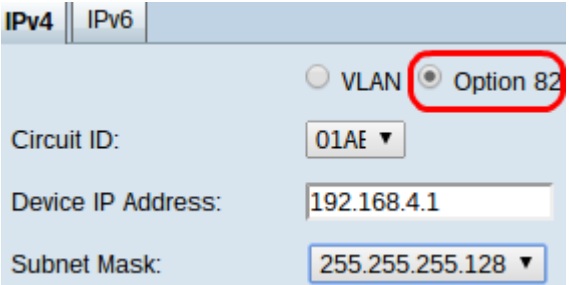

步驟1.按一下Option 82單選按鈕使用電路ID配置DHCP。電路ID是使用者指定的DHCP客戶端 所連線的介面名稱。

附註:要使電路ID可用,必須輸入它們。有關詳細資訊,請參閱RV320路由器上的選項82配 置文章。

步驟2.從Circuit ID下拉選單中選擇所需的Circuit ID以配置其使用的DHCP模式。

注意:選擇電路ID後,將出現預設管理IPv4地址。

步驟3.在Device IP Address欄位中輸入路由器的IPv4管理地址。這是選項82電路ID用於與路 由器和其他網路通訊的IP地址。

步驟4.從Subnet Mask下拉選單中選擇路由器IPv4地址的子網掩碼。

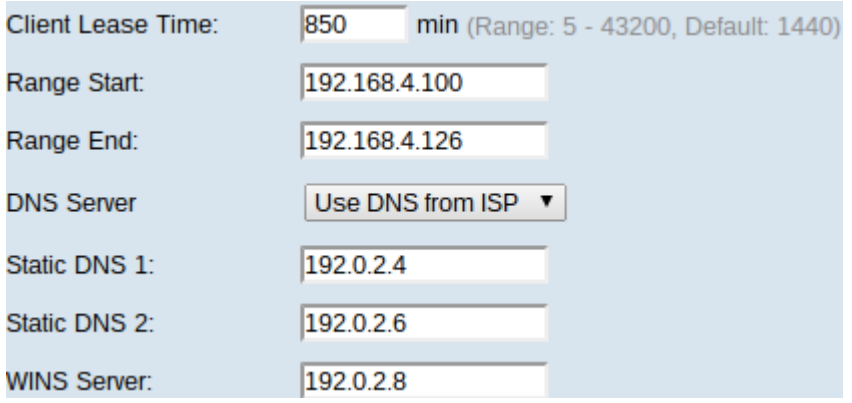

步驟5.在Client Lease Time欄位中輸入租用持續時間的時間(以分鐘為單位)。這是允許客戶 端使用通過DHCP過程指定的IP地址連線到路由器的時間。

步驟6.在Range Start和Range End欄位中,輸入可通過DHCP分配的IPv4地址池的開始和結束 所需IPv4地址。

注意:請確保此範圍內沒有任何靜態IP地址,並且這些地址與為所選電路ID輸入的管理IP地址 位於同一子網中。

步驟7.從DNS Server下拉選單中選擇要使用的DNS型別。域名系統(DNS)是一種Internet服務 ,它可將更易於使用者理解的域名轉換為裝置使用的IP地址。

·使用DNS代理 — 路由器作為DHCP客戶端的DNS伺服器執行。路由器充當其上所有DNS傳 入查詢的中介,並向外傳送未知請求並儲存這些請求以供將來使用。

·使用ISP提供的DNS — 為DHCP客戶端提供Internet服務提供商ISP DNS伺服器IP以進行 DNS查詢。

·如下所示使用DNS — 向DHCP客戶端提供使用者輸入的DNS伺服器IP地址以解析DNS查詢  $\circ$ 

時間分配器:設定DHCP不需要步驟8到12。如果您不需要配置DNS伺服器IP地址、WINS伺 服器IP地址或TFTP資訊,請跳至步驟13。

步驟8.在Static DNS 1和Static DNS 2欄位中輸入靜態DNS伺服器的IPv4地址。如果從DNS Server(DNS伺服器)下拉選單中選擇Use DNS as Below(如下使用DNS),請使用這些命 令。靜態DNS伺服器有時能夠比動態DNS伺服器更快地解析DNS查詢,因為它們不需要查詢 。如果找不到DNS 1或無法解析查詢,則使用DNS 2。

步驟9.在「WINS伺服器」欄位中輸入Windows Internet命名服務(WINS)伺服器的IPv4地址。 WINS伺服器將NetBIOS名稱解析為IP地址。

TFTP Server and Configuration Filename (Option 66/150 & 67):

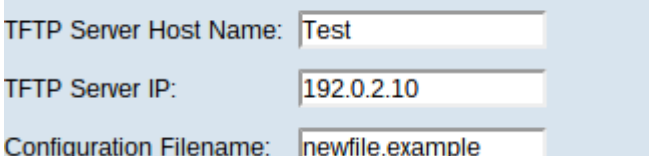

步驟10.在「TFTP伺服器主機名」欄位中輸入TFTP伺服器的主機名。簡單檔案傳輸協定 TFTP伺服器儲存裝置的備份配置和設定。當需要配置許多裝置並且手動輸入太耗時時時非常 有用。

步驟11.在「TFTP伺服器IP」欄位中輸入TFTP伺服器的IP地址。

步驟12.在「Configuration Filename」欄位中輸入要儲存的配置檔案的名稱。

步驟13.按一下Save完成IPv4 DHCP設定的配置。

# DHCP狀態 Ī

步驟1.登入到路由器配置實用程式並選擇DHCP > DHCP Status。DHCP Status頁面開啟:

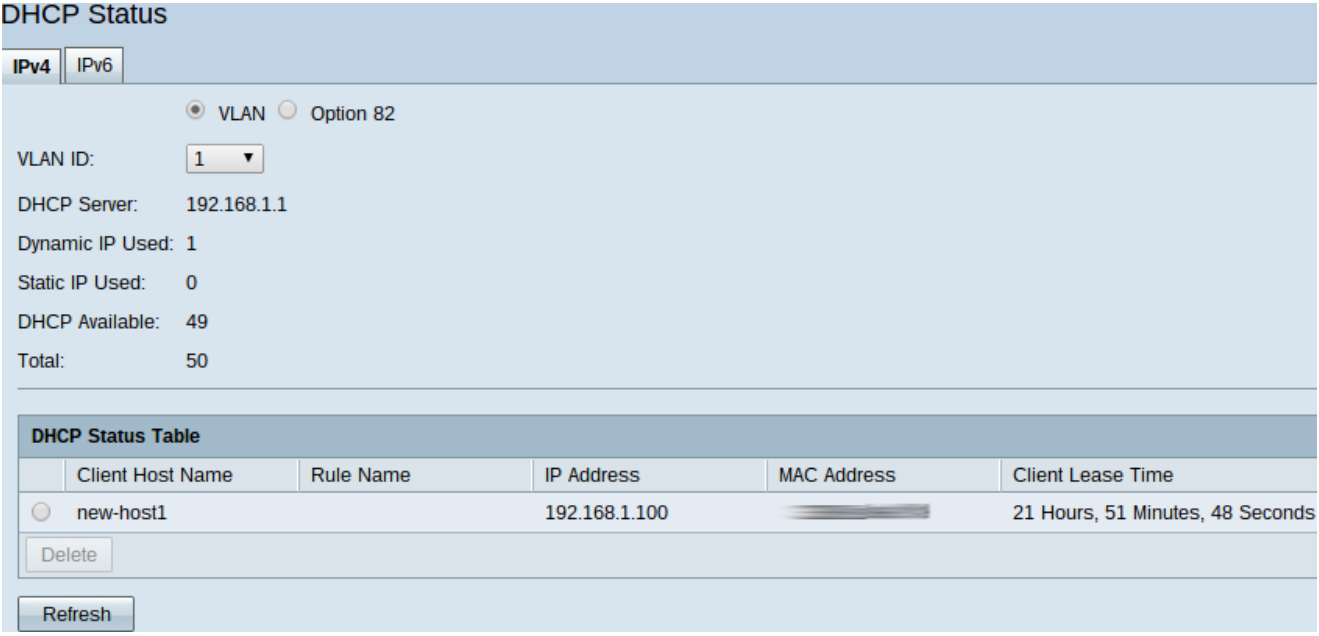

DHCP Status頁顯示DHCP伺服器及其客戶端的資訊。

步驟2.按一下IPv4 頁籤顯示IPv4狀態資訊。

步驟3.按一下VLAN或選項82單選按鈕檢視各自的DHCP狀態。

步驟4.如果按一下VLAN單選按鈕,則從VLAN ID下拉選單中選擇一個VLAN以檢視其DHCP狀 態。如果按一下選項82單選按鈕,則從Circuit ID下拉選單中選擇電路ID以檢視其DHCP狀態。

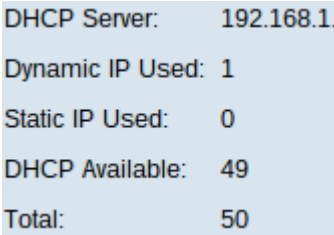

VLAN和選項82 IPv4 DHCP顯示以下狀態。

·DHCP伺服器 — 顯示路由器使用的DHCP伺服器的IP地址。

·使用的動態IP — 顯示當前使用的動態IP地址的數量。

·使用的靜態IP — 顯示當前使用的靜態IP地址的數量。

·DHCP可用 — 顯示DHCP伺服器擁有的可用動態IP地址的數量。

·總計 — 顯示DHCP伺服器管理的IP地址總數。

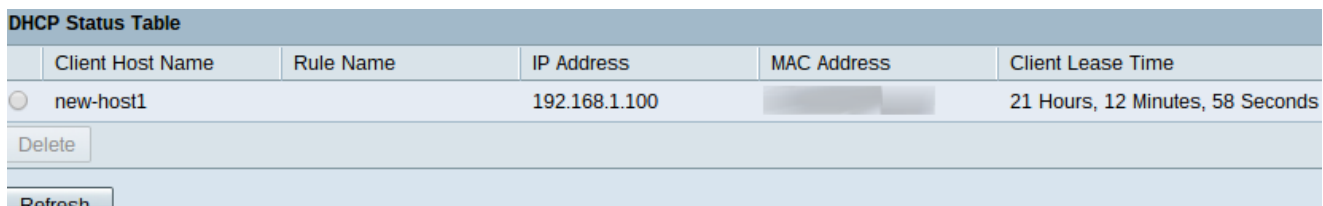

DHCP狀態表顯示DHCP客戶端資訊並允許您從客戶端釋放IP地址。它顯示以下客戶端資訊:

·客戶端主機名 — 網路中裝置的名稱。

·IP地址 — DHCP伺服器分配給客戶端一段時間的動態IP地址。

·MAC地址 — 裝置的介質訪問控制(MAC)地址。它是裝置網路介面控制器(NIC)特定的不可配 置地址。

·客戶端租用時間 — 網路使用者可擁有由DHCP伺服器分配的IP地址的確切時間。

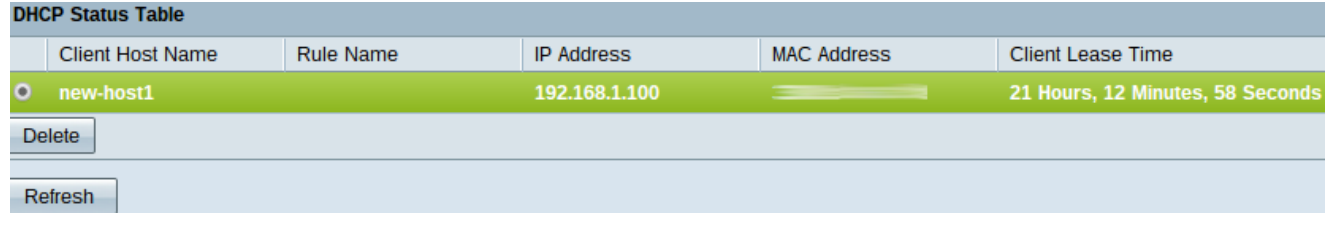

步驟5.(可選)釋放客戶端允許分配的IP地址從裝置釋放出來,並可由DHCP伺服器分配給另 一裝置。要從客戶端釋放IP地址,請按一下該客戶端的單選按鈕,然後按一下Delete。

步驟6。(可選)要更新顯示的資料,請按一下刷新。